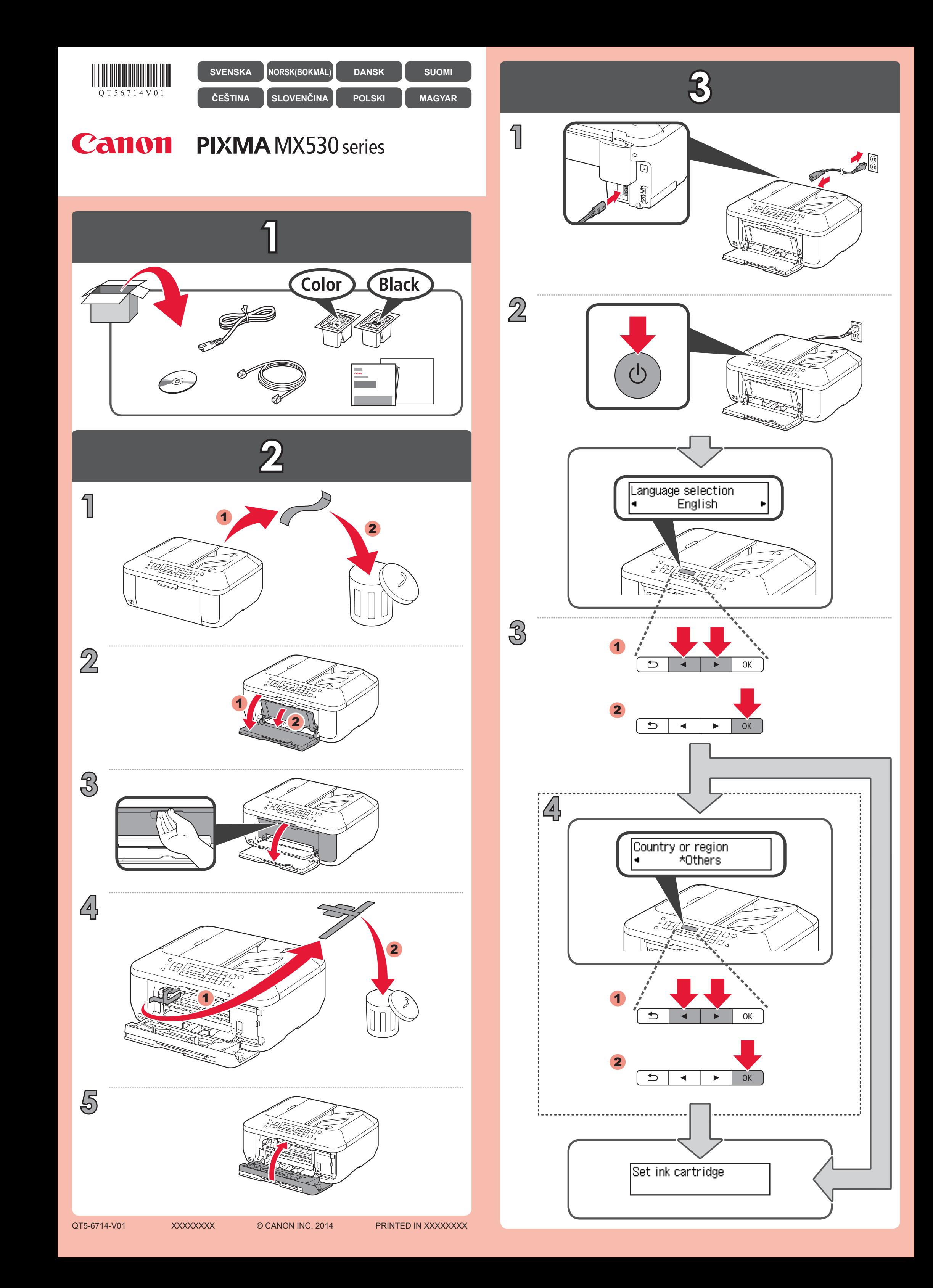

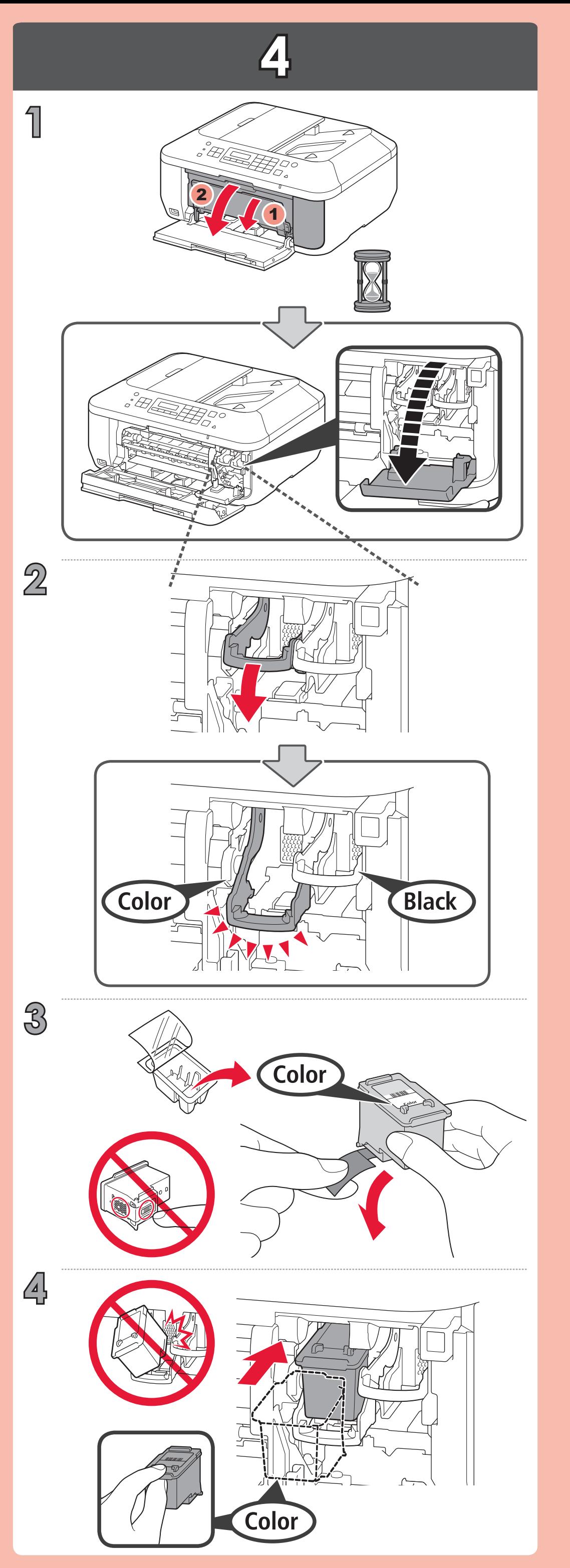

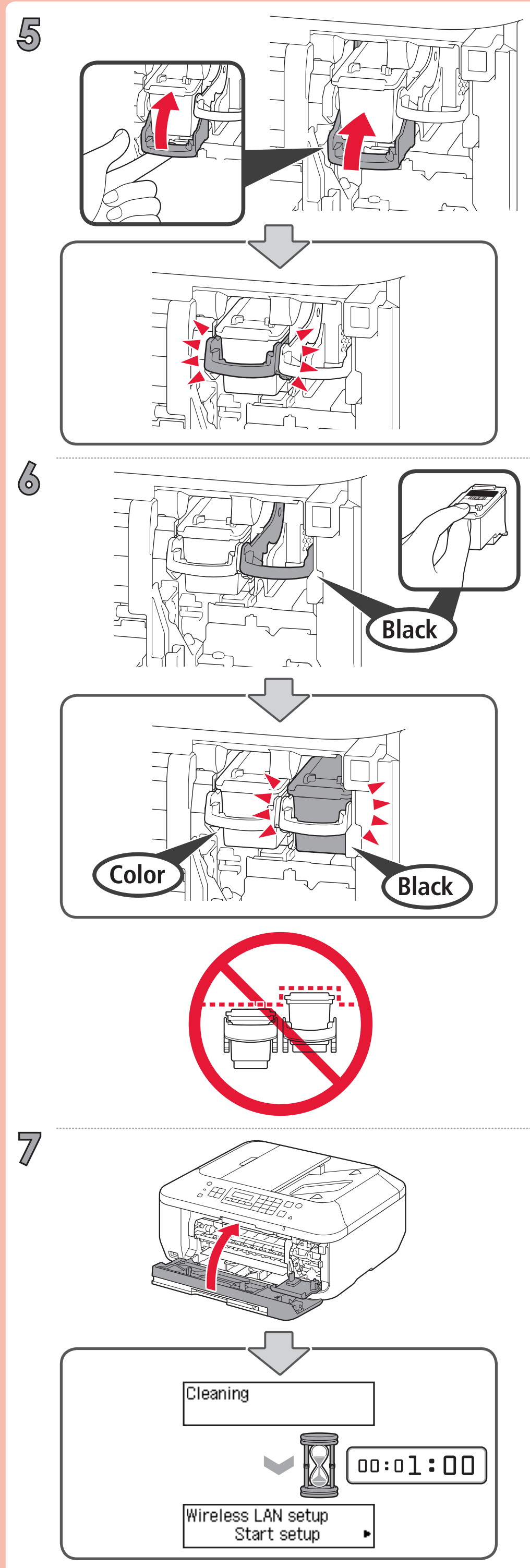

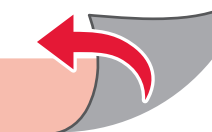

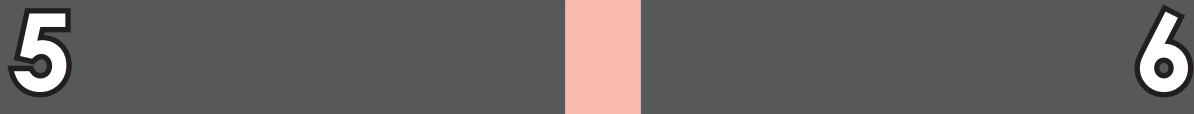

## Wireless LAN setup Start setup

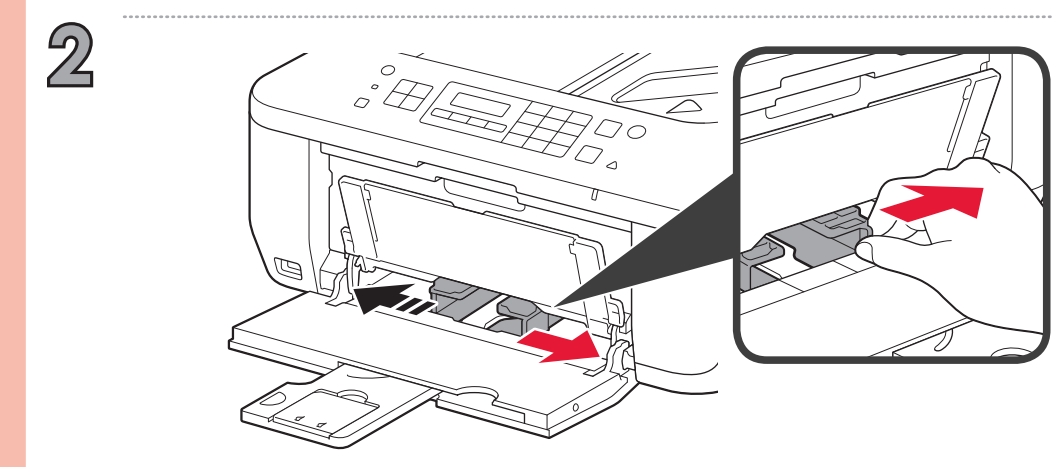

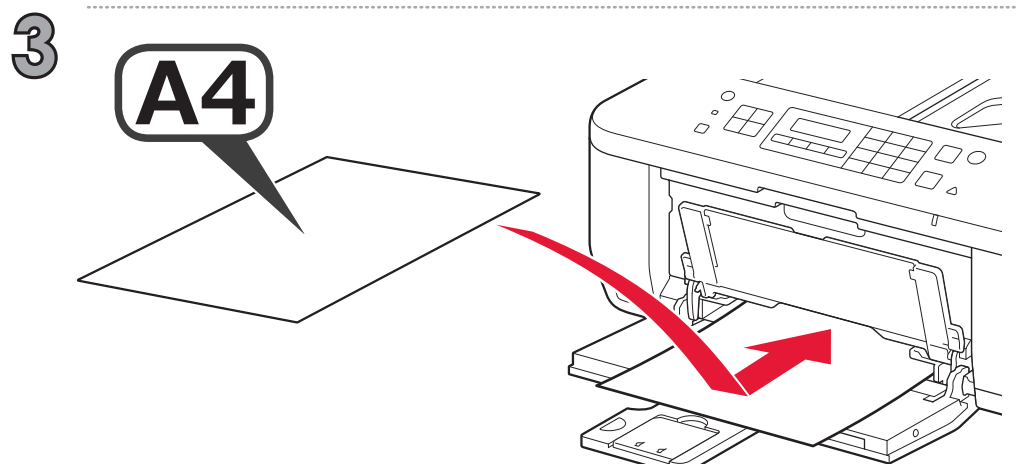

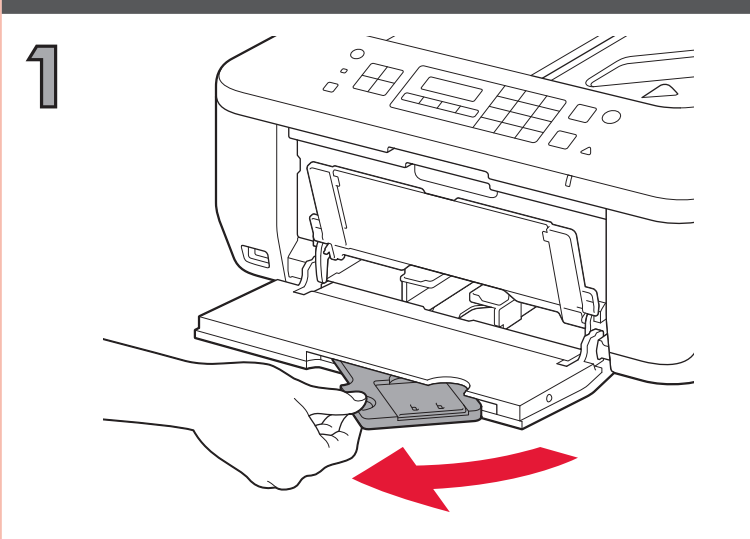

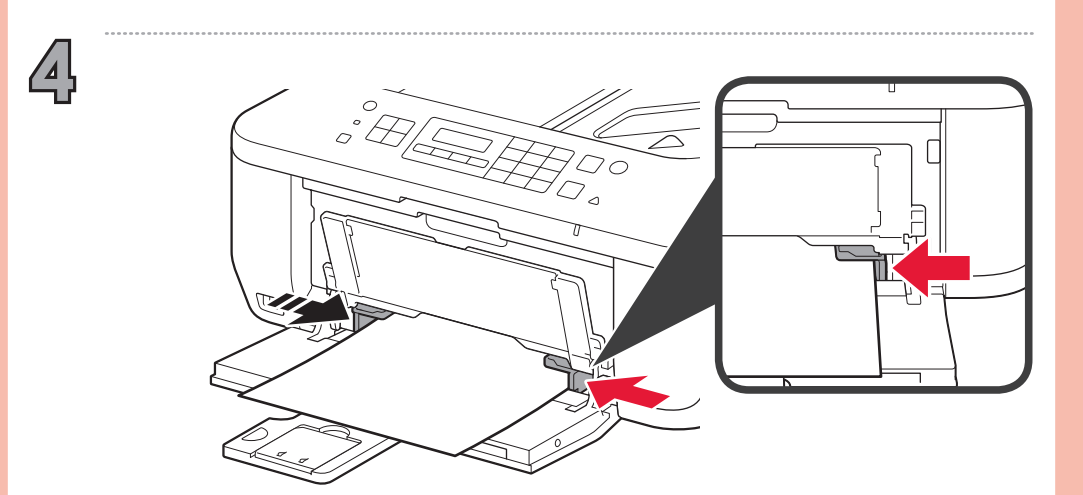

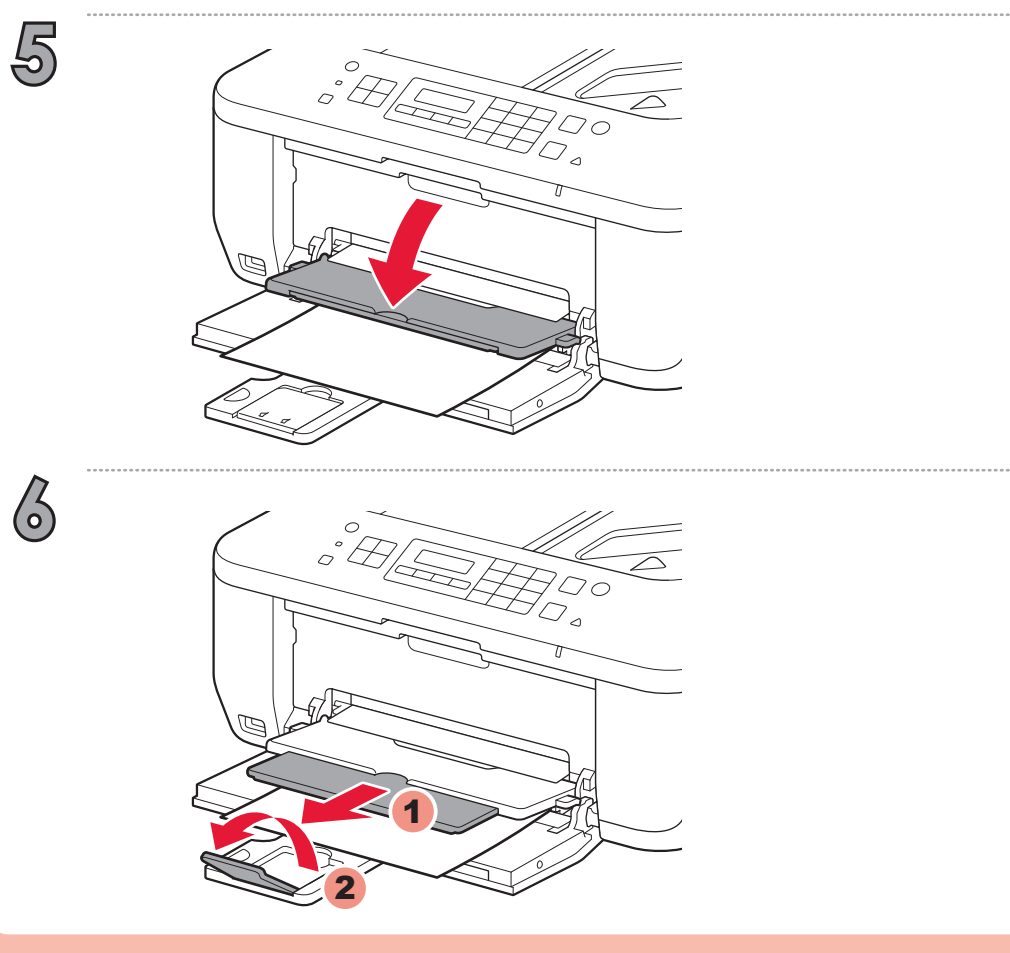

Ha WPS-kompatibilis hozzáférési pontot használ, vezeték nélküli LAN-hoz történő csatlakozáshoz válassza a **Beállítás elindítása (Start setup)** elemet a képernyőn, majd kövesse a képernyőn megjelenő utasításokat.

\*  $\,$  Az  $\,$  7. lépésben a vezeték nélküli LAN-hoz vagy más típusú hálózathoz való csatlakozáshoz kövesse a  $\,$ számítógép képernyőjén megjelenő utasításokat.

Ha más beállításokat választ, vagy problémái vannak a művelet végrehajtásával, válassza a Megszakítás most (Cancel for now) lehetőséget, majd folytassa a 3. lépéssel.

W przypadku wybrania innych ustawień lub kłopotów z wykonaniem tej procedury wybierz opcję **Anuluj na teraz (Cancel for now)**, a następnie przejdź do rozdziału .

\* Zapoznając się z rozdziałem 7, możesz wykonywać instrukcje wyświetlane na ekranie komputera, aby nawiązać połączenie z bezprzewodową siecią LAN lub z siecią innego rodzaju.

Ak vyberiete iné nastavenia alebo máte problémy s postupom, vyberte položku **Nateraz zrušiť (Cancel for now)** a pokračujte časťou 6.

Jeśli korzystasz z punktu dostępu zgodnego z mechanizmem WPS, wybierz na ekranie opcję **Rozpocz. wprow. ust. (Start setup)**, aby nawiązać połączenie z bezprzewodową siecią LAN, a następnie postępuj zgodnie z instrukcjami wyświetlanymi na ekranie.

 $^\star$  Podľa pokynov zobrazených na obrazovke počítača v časti  $\overline{\mathbf{z}}$  sa môžete pripojiť k bezdrôtovej sieti LAN alebo inému typu siete.

Pokud vyberete jiné nastavení nebo máte s nastavením problémy, vyberte možnost **Nyní zrušit (Cancel for now)** a přejděte ke kapitole 3.

 $^*$  Podle pokynů na obrazovkách v kapitole  $7$  můžete nastavit bezdrátovou síť LAN a provést další  $\,$ nastavení sítě.

Jos valitset muut asetukset tai toimenpiteen suorittamisessa on ongelmia, valitse **Peruuta tällä kertaa (Cancel for now)** ja jatka sitten vaiheeseen 3.

Voit määrittää yhteyden WLAN-verkkoon tai muun tyyppiseen verkkoon noudattamalla tietokoneen \* näytössä näkyviä ohjeita vaiheessa 7.

Ak používate prístupový bod kompatibilný so štandardom WPS, na obrazovke pripojenia k bezdrôtovej sieti LAN vyberte položku **Spustiť nastavenie (Start setup)** a postupujte podľa zobrazených pokynov.

Hvis du vælger andre indstillinger eller har problemer med fremgangsmåden, skal du vælge **Annuller for nu (Cancel for now)** og derefter fortsætte til ...

\* I 7 kan du følge vejledningen på skærmen for at oprette forbindelse til trådløst LAN eller en anden type netværk.

Hvis du bruker et WPS-kompatibelt tilgangspunkt og vil koble til trådløst LAN, velger du **Start oppsett (Start setup)** på skjermen og følger instruksjonene som vises. Hvis du velger andre innstillinger eller har problemer med fremgangsmåten, velger du Avbryt for nå (Cancel for now) og går videre til 3.

 $^*$  I  $7$  kan du følge instruksjonene på dataskjermen for å koble til et trådløst LAN eller andre typer nettverk.

Používáte-li přístupový bodu kompatibilní s funkcí WPS a chcete-li nastavit bezdrátovou síť LAN, vyberte na obrazovce možnost **Zahájit nastavení (Start setup)** a pak postupujte podle pokynů na obrazovce.

Om du väljer andra inställningar eller har problem med processen väljer du **Avbryt för**  tillfället (Cancel for now) och fortsätter sedan till 3.

\* I <mark>7</mark> kan du följa instruktionerna på datorns skärm för att ansluta till ett trådlöst nätverk eller något annat nätverk.

Jos käytössä on WPS-yhteensopiva tukiasema, muodosta yhteys WLAN-verkkoon valitsemalla näytössä **Aloita asetukset (Start setup)** ja noudattamalla sitten näyttöön tulevia ohjeita.

Hvis du benytter et WPS-kompatibelt adgangspunkt, skal du vælge **Start opsætning (Start setup)** på skærmbilledet for at oprette forbindelse til trådløst LAN og derefter følge vejledningen på skærmen.

Om du använder en WPS-kompatibel anslutningspunkt väljer du **Starta inställningar (Start setup)** på skärmen för att ansluta till ett trådlöst nätverk och följer sedan instruktionerna på skärmen.

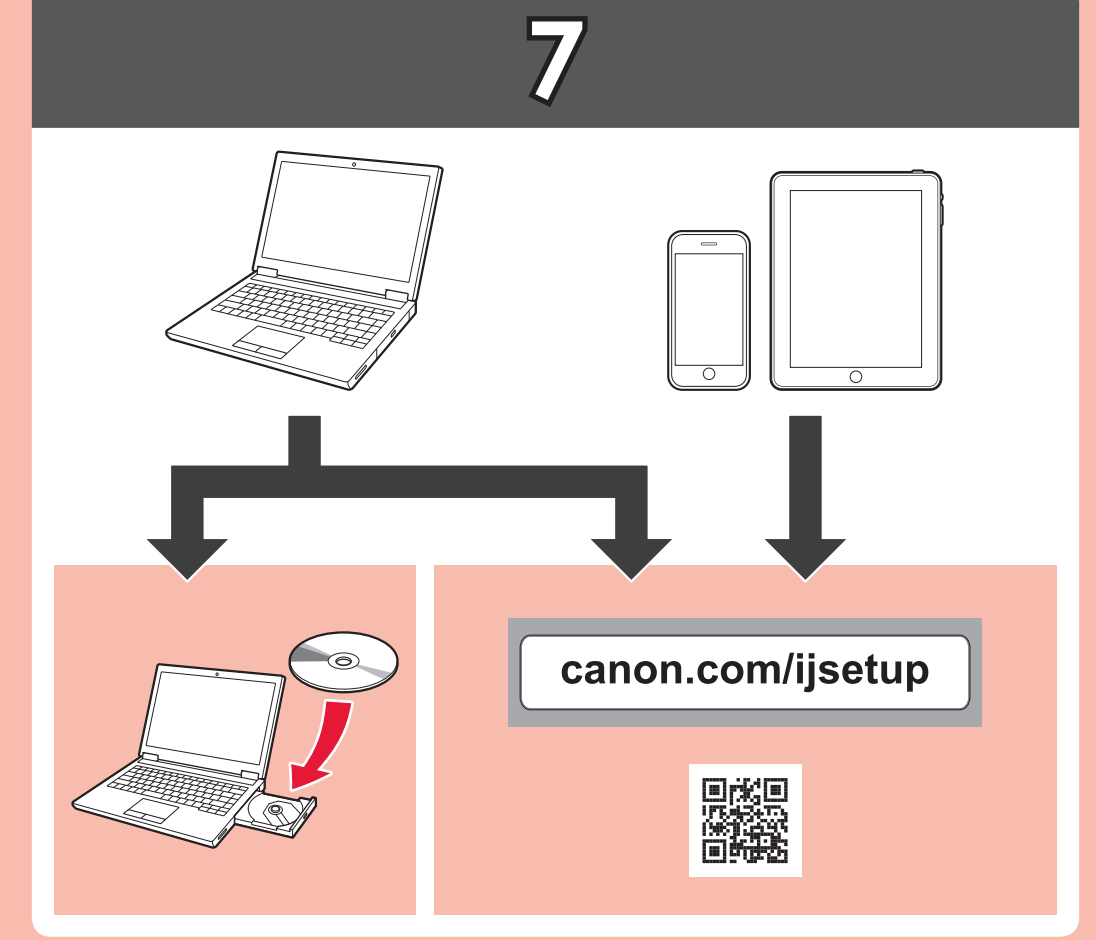

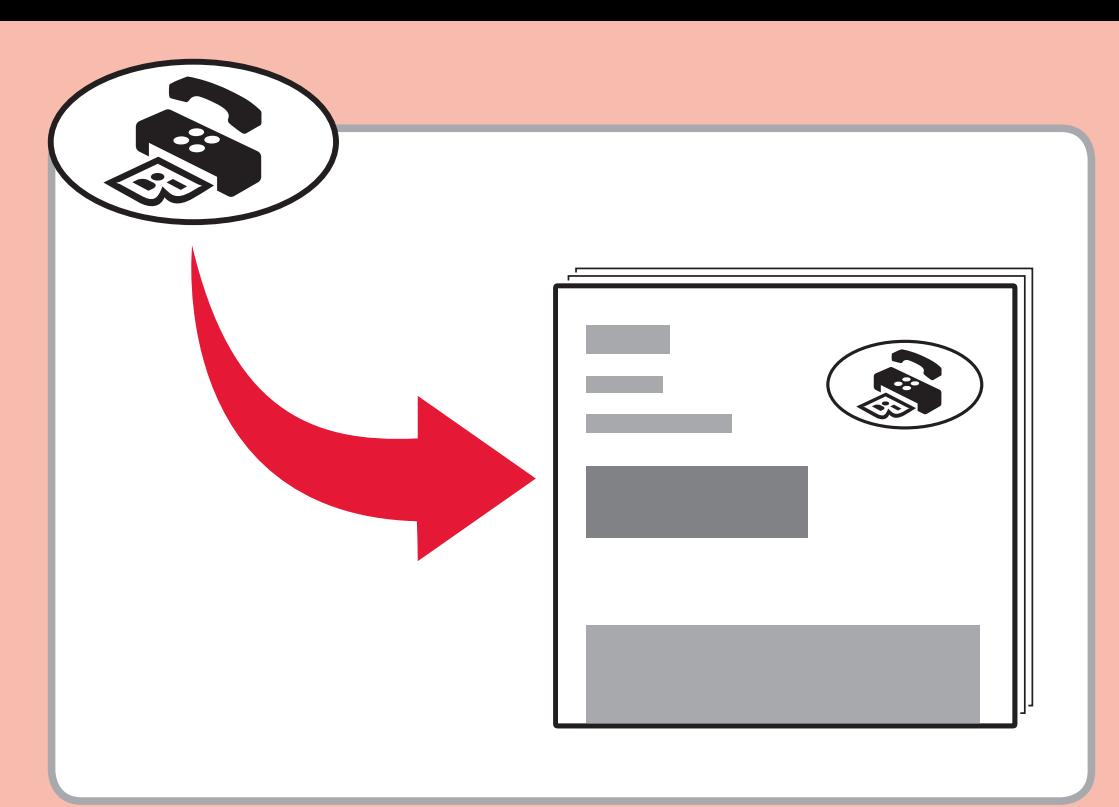

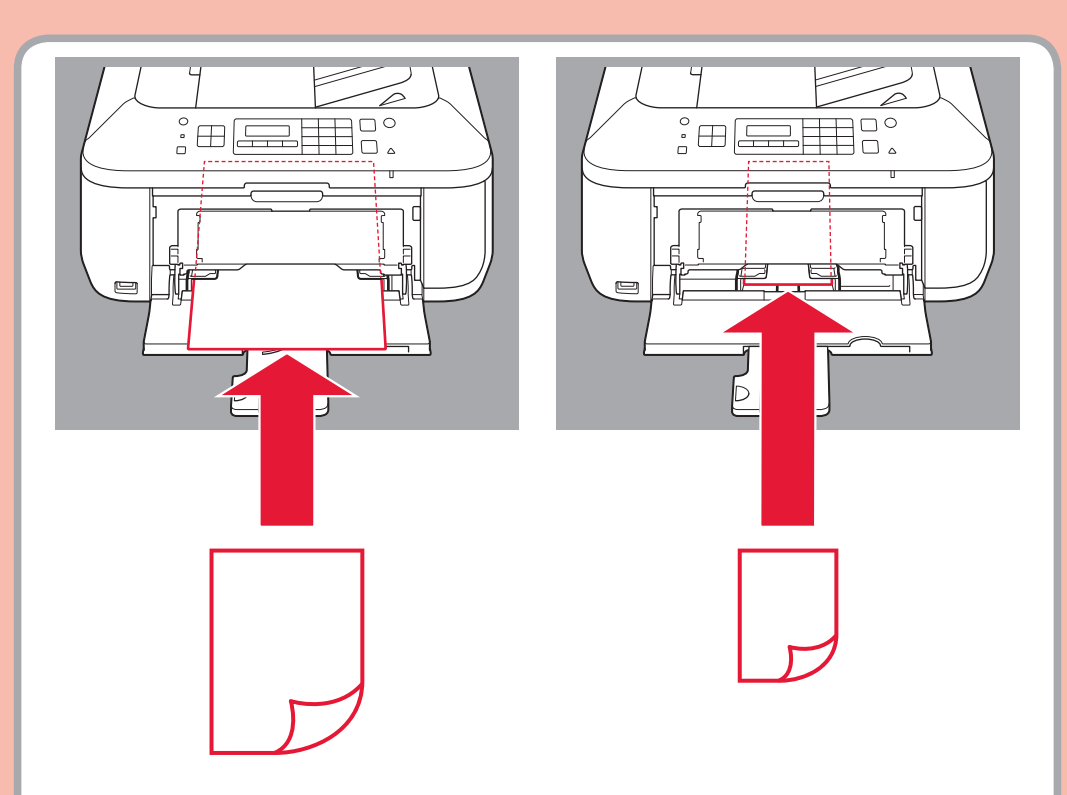

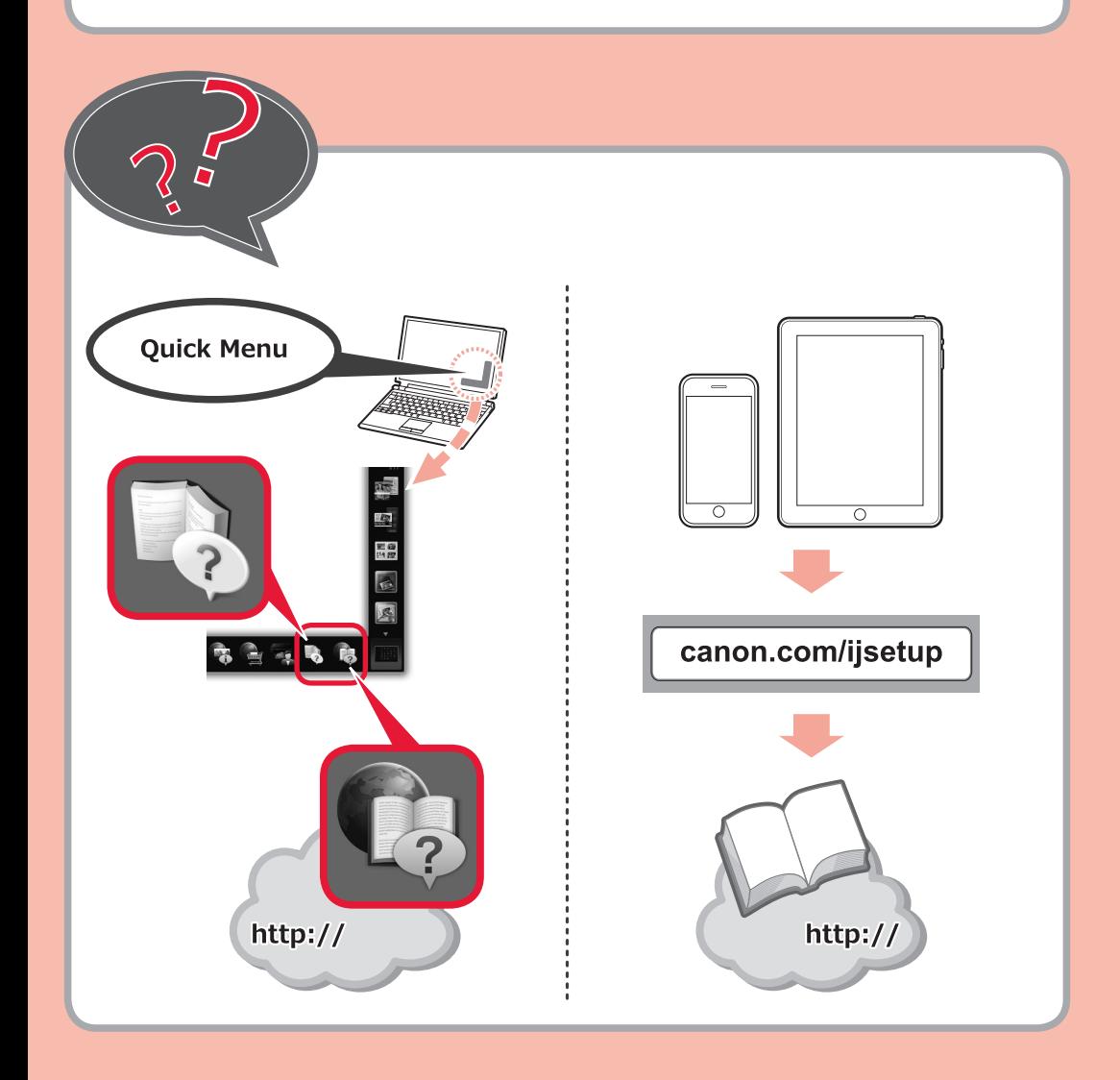